Step 1: open the milagres college website, you will be greeted with the home page

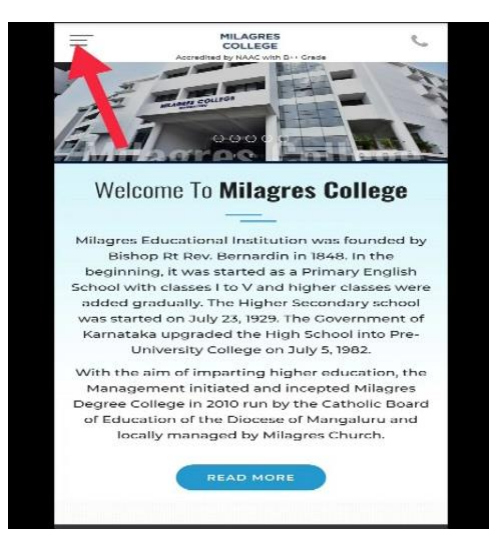

Step 2: on the left hand top corner you will find 3 dash's click on the 3 dashes and click on the admission tab and under the admission tab you will find admission process tab, click on the respective tab

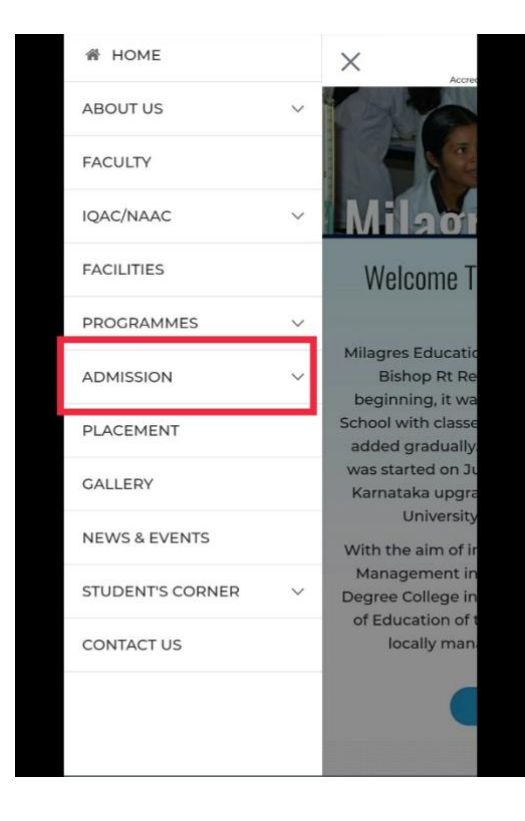

Step 3: once the admission process tab is opened Scroll down to the bottom where you will find the application form button.

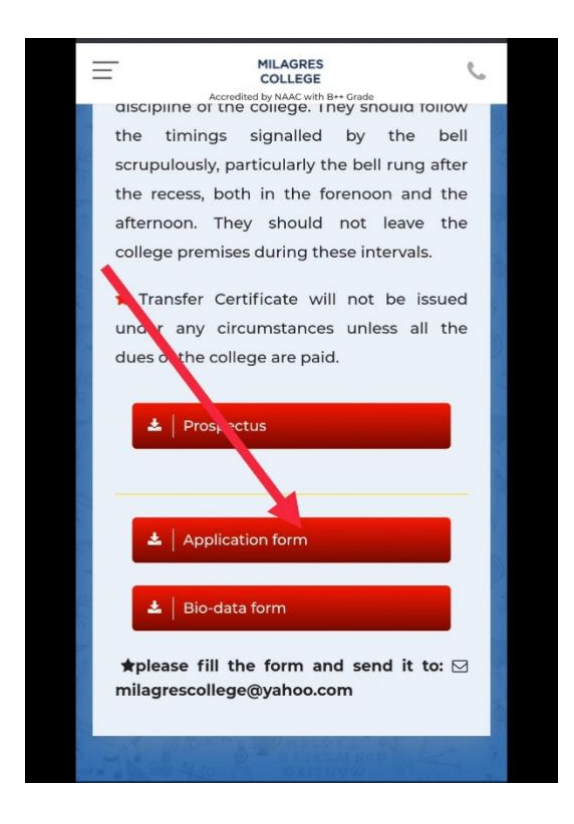

Step 4: once you download the application form it will be saved as a PDF form. By default the Google Chrome drive will open the PDF form which you have downloaded.: on the same page you will find a pen option on the bottom right hand corner. Clicking on the pen your device will open the PDF format with your default PDF reader or any Microsoft application.

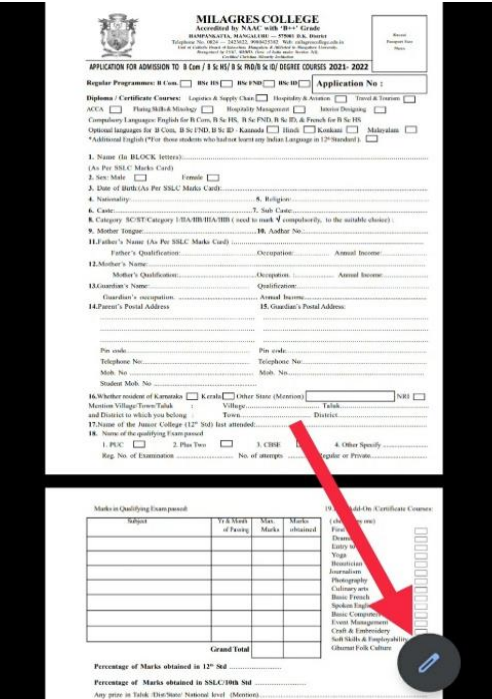

Step 6: once your application is opened in the word application, on the top beside the magnifying glass icon on the left hand side You will find pen over paper icon, press on that icon and it will prompt you to save the document into another copy, press okay .

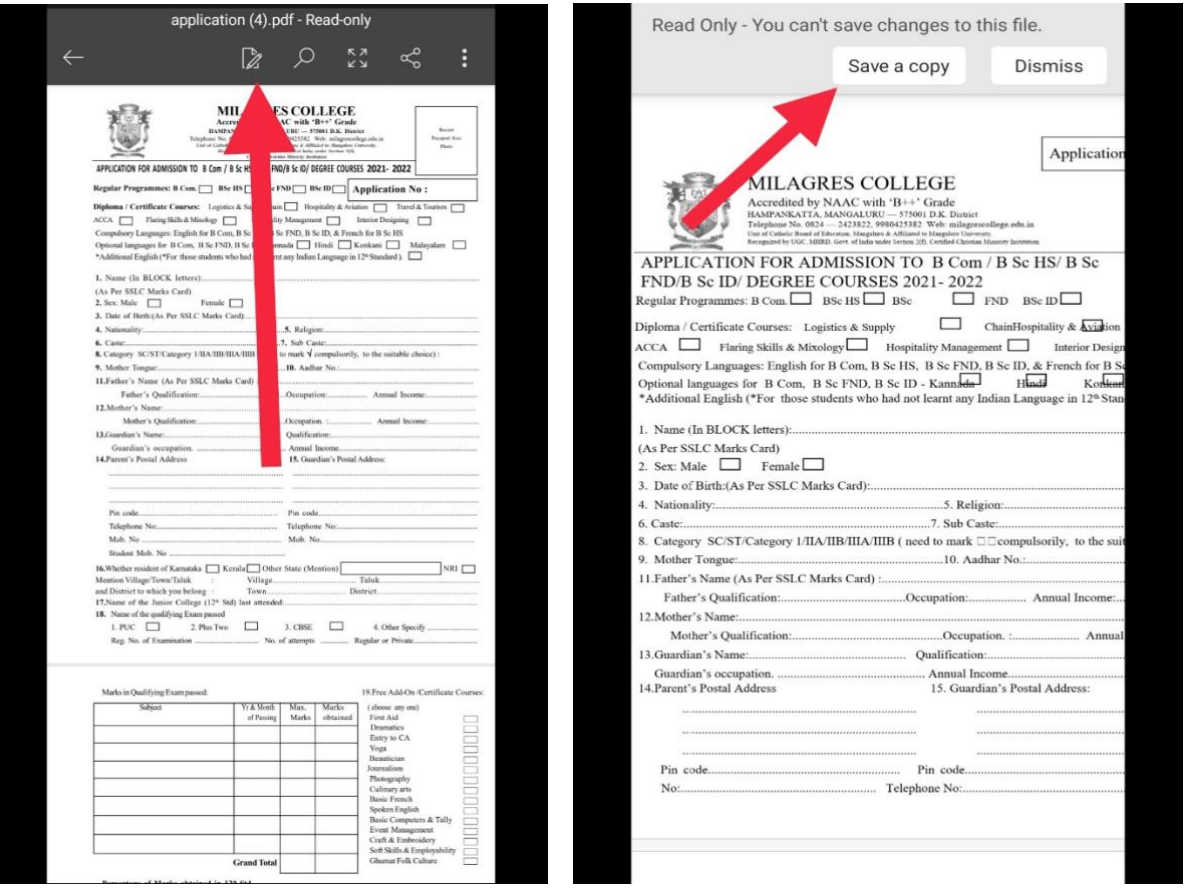

Step 7: once you have saved a copy of the document you can now edit the application according to your needs.